คู่มือ การสมัครสมาชิกอินเตอร์เน็ตสำหรับนักศึกษา

มหาวิทยาลัยเทคโนโลยีราชมงคลอีสาน

# ขั้นตอนที่

1. เข้าไปที่หน้าเว็บไซต์ของมหาวิทยาลัย [www.kkc.rmuti.ac.th](http://www.kkc.rmuti.ac.th/)

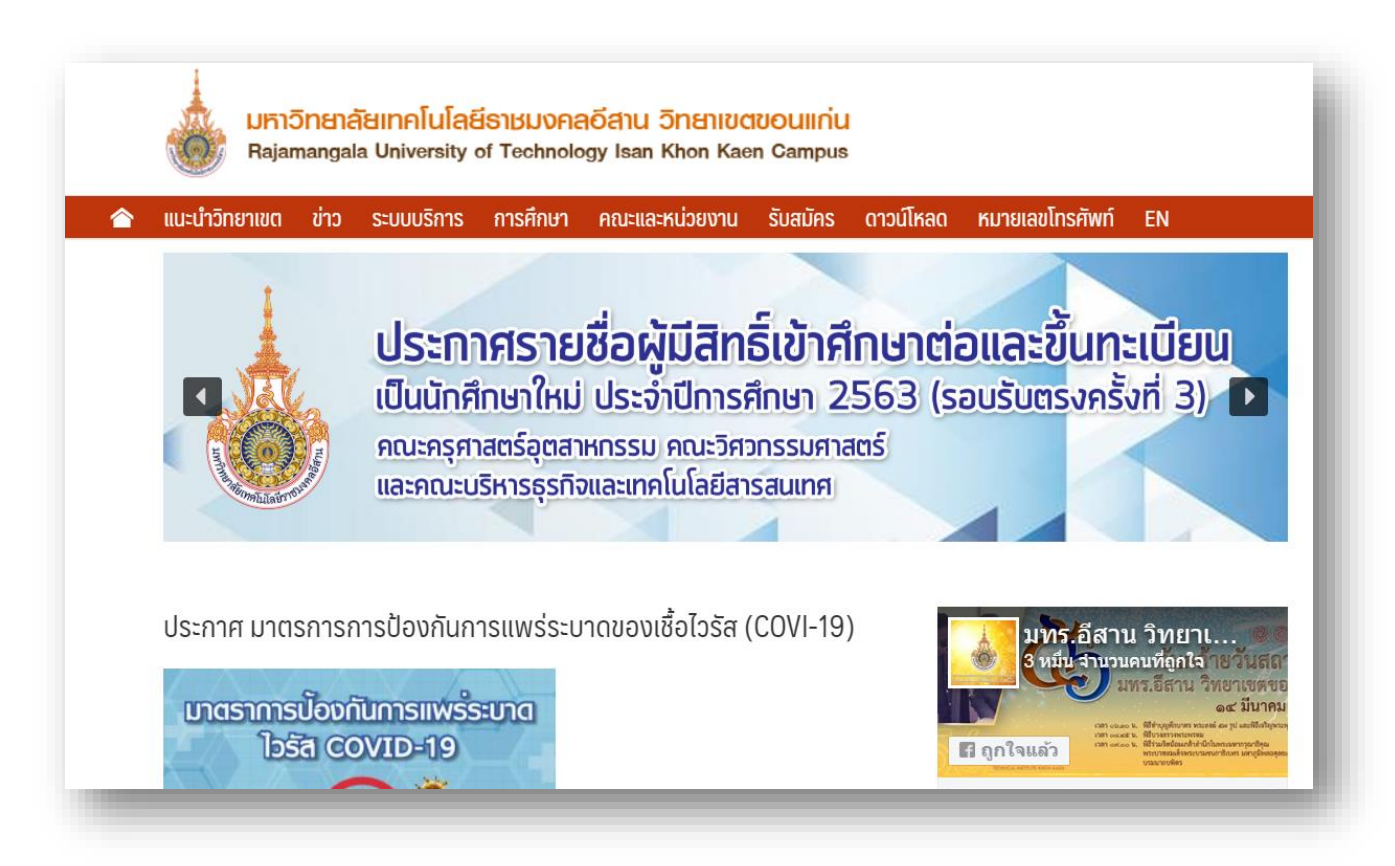

2. คลิกที่ปุ่ ม **ระบบจัดการข้อมูลและบัญชีอินเทอร์เน็ต** ในแถบเมนูขวามือ

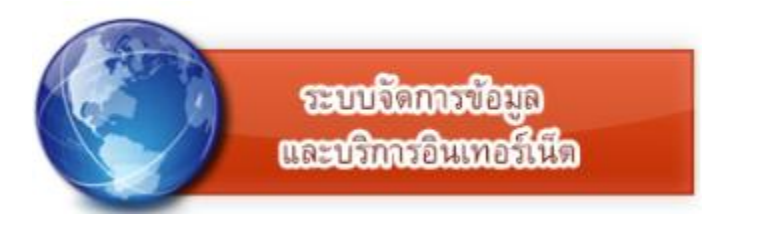

## 3. จะเข้าสู่ **ระบบจัดการข้อมูลและบริการอินเทอร์เน็ต** ดังรูป

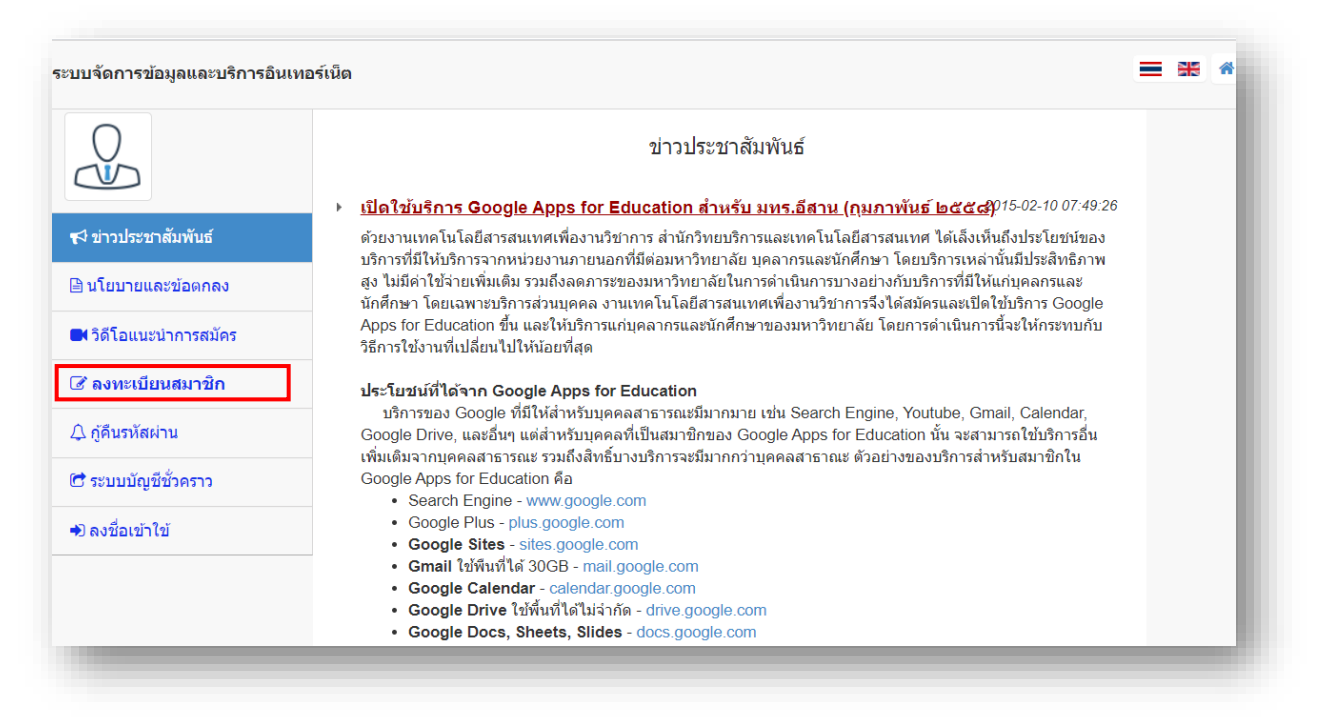

4. คลิกปุ่ ม **ลงทะเบียนสมาชิก** ในแถบเมนูด้านซ้ายมือ

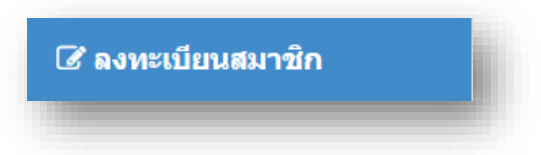

5. เมื่อคลิกปุ่ ม ลงทะเบียนสมาชิก แล้วจะเข้าสู่ขั้นตอนการลงทะเบียนดังรูป

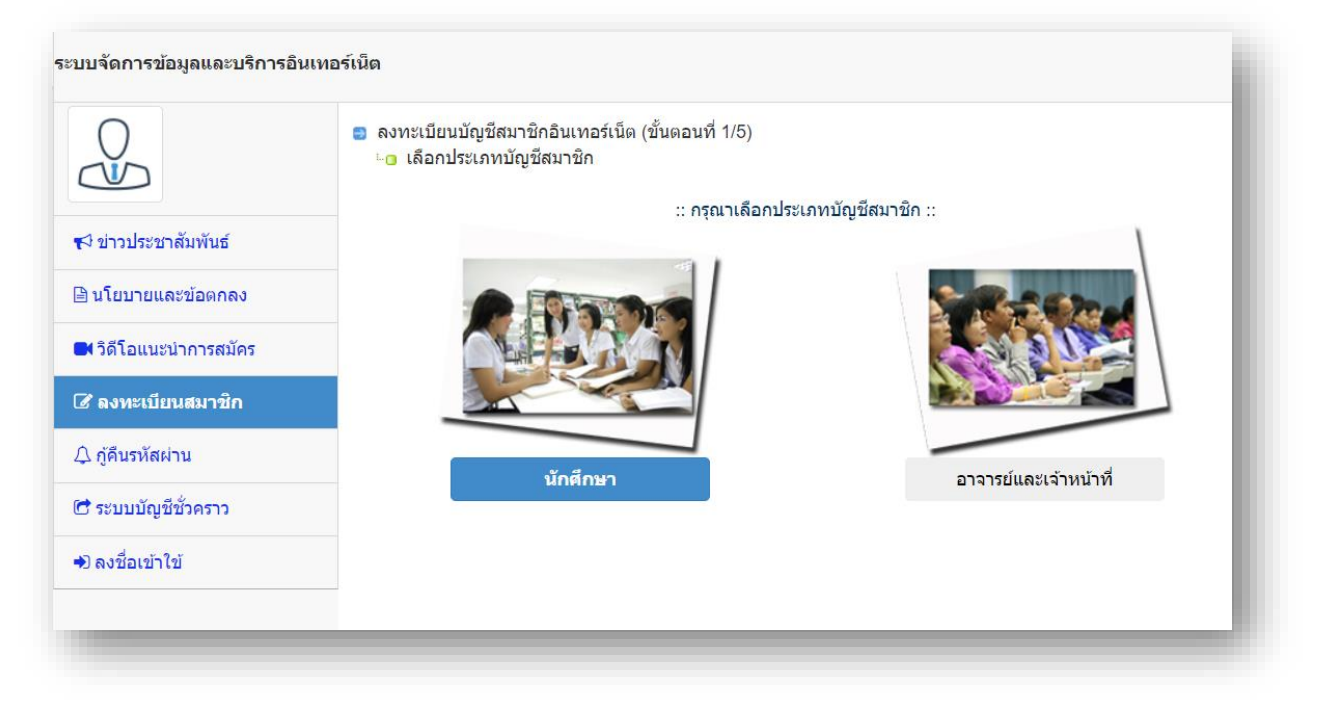

## 6. คลิกเลือก **นักศึกษา**

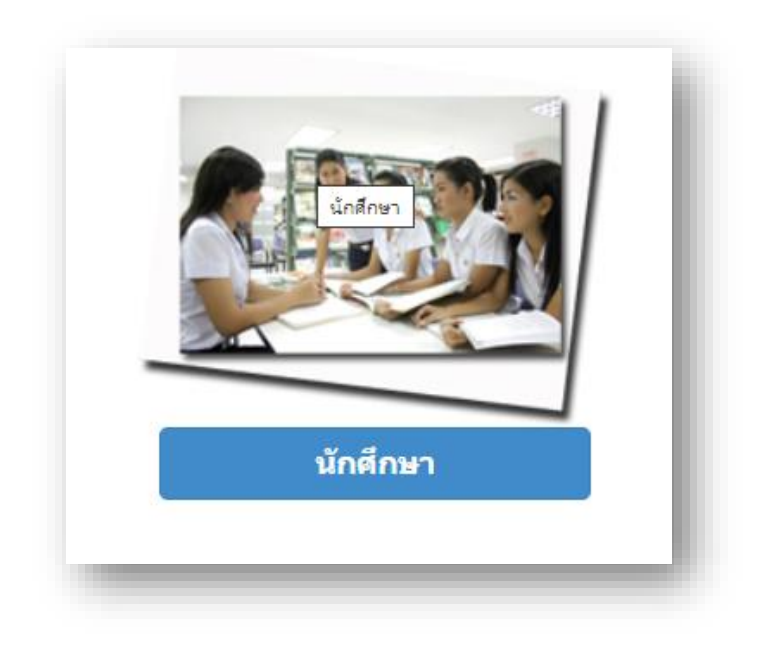

- 7. เมื่อคลิกเลือก เมนูนักศึกษา แล้วให้ดำเนินการดังนี้
	- 7.1 ท าการกรอก **รหัสประจ าตัวนักศึกษา**
	- 7.2 เลือกวิทยาเขต เป็น **ขอนแก่น**
	- 7.3 คลิกที่ปุ่ ม **ต่อไป >>**

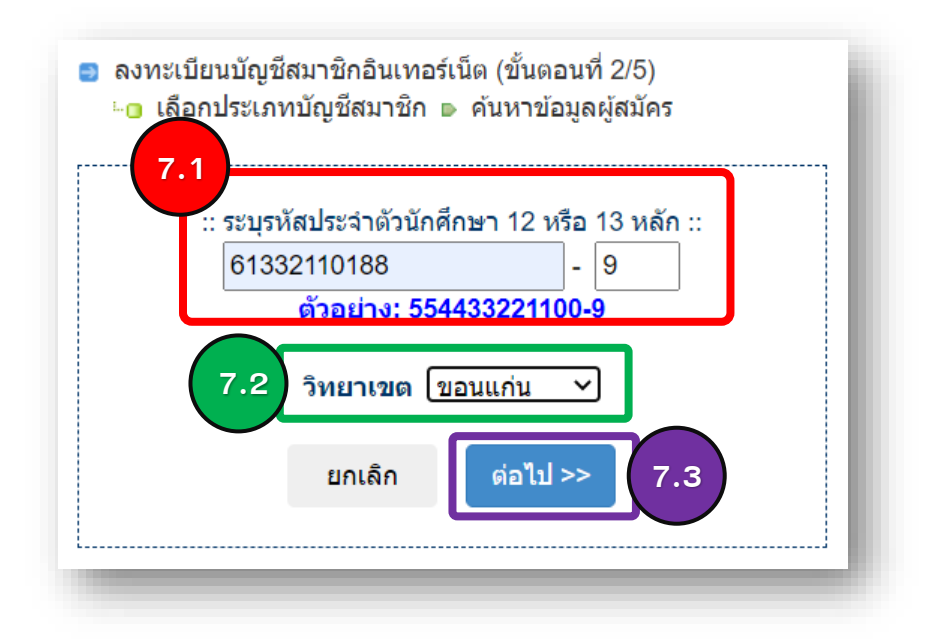

- 8. หลังจาก นั้นให้ทำการกรอกข้อมูลเพื่อยืนยันตัวตน ให้ถูกต้อง ดังนี้
	- 8.1 กรอกรหัสบัตรประชาชน
	- 8.2 กรอกชื่อ ภาษาอังกฤษ
	- 8.3 กรอกนามสกุล ภาษาอังกฤษ
	- 8.4 ระบุ วัน เดือน ปี เกิด
	- 8.5 คลิก ต่อไป >>

■ ลงทะเบียนบัณชีสมาชิกอินเทอร์เน็ต (ขั้นตอนที่ 3/5) 

#### $\therefore$  ข้อมลผู้สมัคร $\therefore$

### ์ชื่**อ-สกุล** เศรษฐพงศ์ กาละบัตย์ <u>หลักสตรประกาศนียบัตรวิชาชีพชั้นสง</u>

#### สาขาวิชา สาขาวิชาช่างโยธา

ึกรณาตรวจสอบข้อมุลให้ถูกต้องและเป็นจริง เนื่องจากบัญชีสมาชิกที่จะได้รับนี้ เป็นสิ่งที่ ้เป็นทางการ นำไปใช้กับระบบสารสนเทศของมหาวิทยาลัย โดยเฉพาะชื่อ-สกุลภาษา อังกฤษ ที่จะนำไปสร้างเป็นชื่อบัญชี (Login, Username, e-mail) และจะติดตัวไปตลอด ้ช่วงการศึกษาของคุณ หากพบว่าข้อมูลใดไม่ถูกต้อง ให้ติดต่อสำนักส่งเสริมวิชาการและ งานทะเบียนเพื่อขอแก้ไขข้อมูลให้เสร็จก่อน แล้วจึงกลับมาลงทะเบียนขอรับบัญชีสมาชิก อีกครั้ง

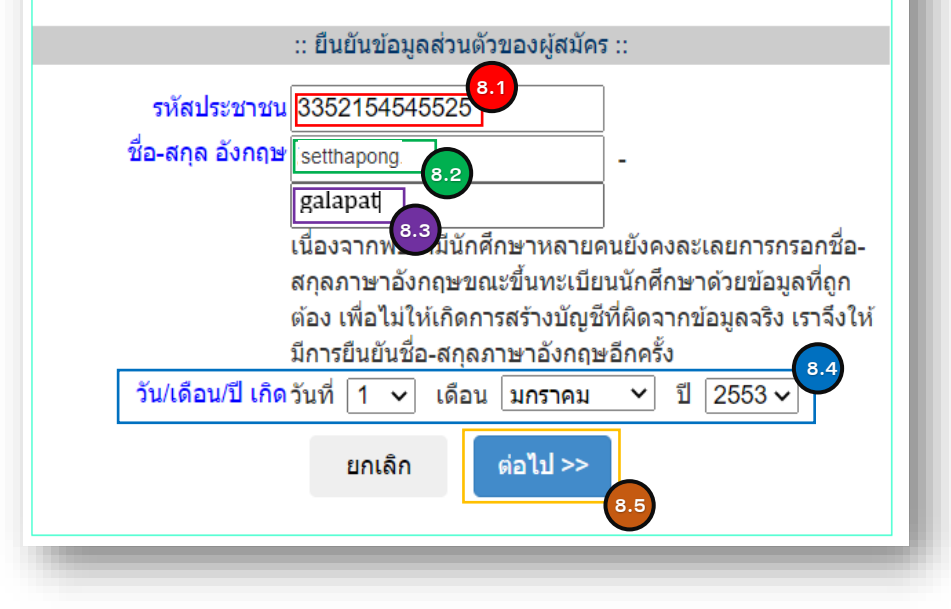

- 9. หลังจากที่ทำการยืนยันตัวตนเสร็จแล้ว ให้ทำการกำหนดรหัสผ่าน ดังนี้
	- 9.1 กรอก รหัสผ่าน
		- ใช้คำหรือข้อความที่คุ้นเคยภาษาอังกฤษและเพิ่มหรือแทรกด้วยตัวเลขประกอบเข้าไป
		- ไม่อนุญาตให้ใช้ตัวอักษรภาษาไทยและอักขระพิเศษ
		- ไม่อนุญาตให้ใช้ ชื่อ หรือ ชื่อบัญชี เป็นรหัสผ่าน
		- รหัสผ่านต้องมีความยาวอย่างน้อย 5 อักขระ
		- ตัวอักษรพิมพ์เล็กและพิมพ์ใหญ่จะแตกต่างกัน
	- 9.2 กรอก รหัสผ่านซ้ำอีกครั้งเพื่อการยืนยัน
	- 9.3 กรอกเบอร์โทรติดต่อ
	- 9.4 กดปุ่ม สร้างบัญชี

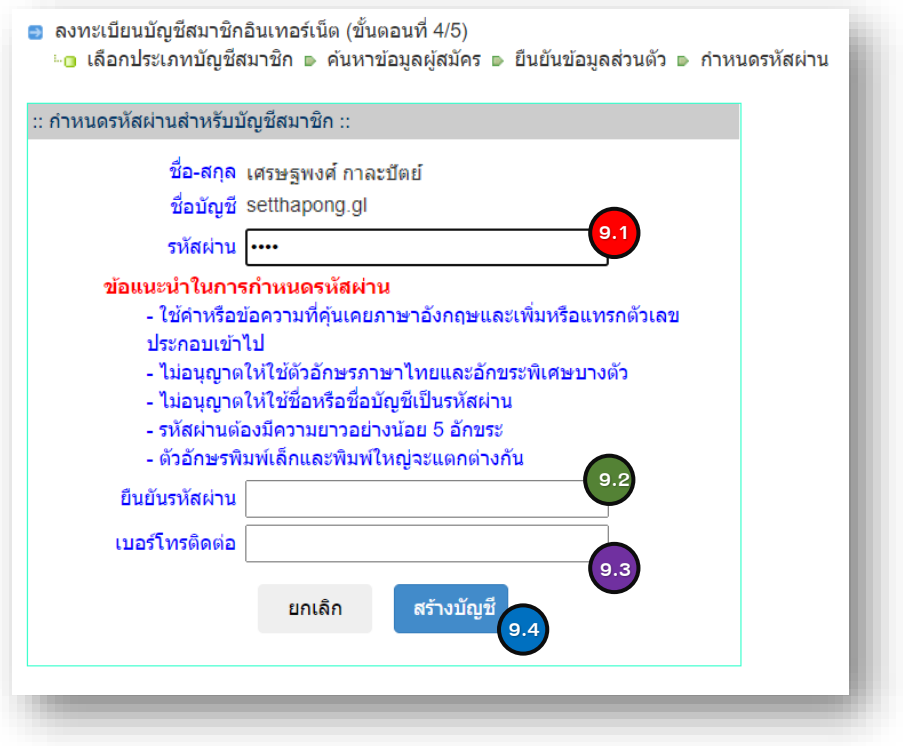

- 10. หลังจากทำการกำหนดรหัสผ่าน ให้ทำการกรอกข้อมูลเพื่อกู้รหัสผ่าน (กรณีที่ผู้ใช้ลืมรหัสผ่าน) ดังนี้
	- 10.1 เลือกคำถาม
	- 10.2 กรอกคำตอบ
	- 10.3 กรอก e-мail สำรอง (เพื่อใช้ในการรับข้อมูล <u>รหัสผ่าน</u> หลังจากที่ มีการขอกู้รหัสผ่าน)
	- $10.4$  คลิกปุ่ม ต่อไป>>
	- 10.5 ขั้นตอนสุดท้าย ระบบจะทำการรายงานข้อมูล การลงทะเบียนสมาชิกอินเทอร์เน็ต ให้เราทราบ คือเสร็จสิ้ นกระบวนการ

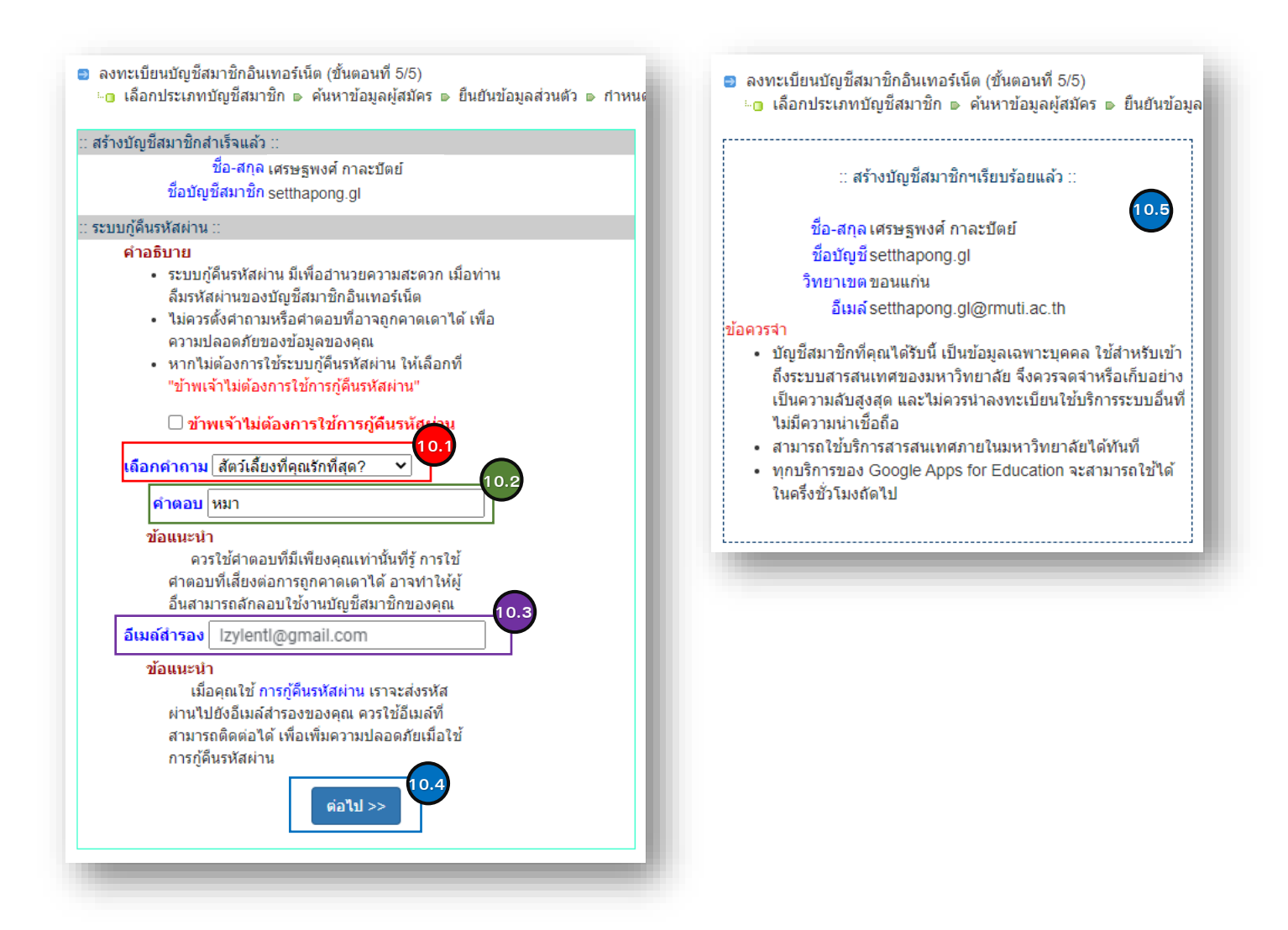